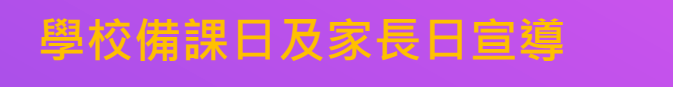

## **教室無邊界 學習無國界 新北親師生平台&校園通App**

**報告人:教育局教資科 日 期 :109. 08. 13**

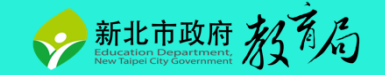

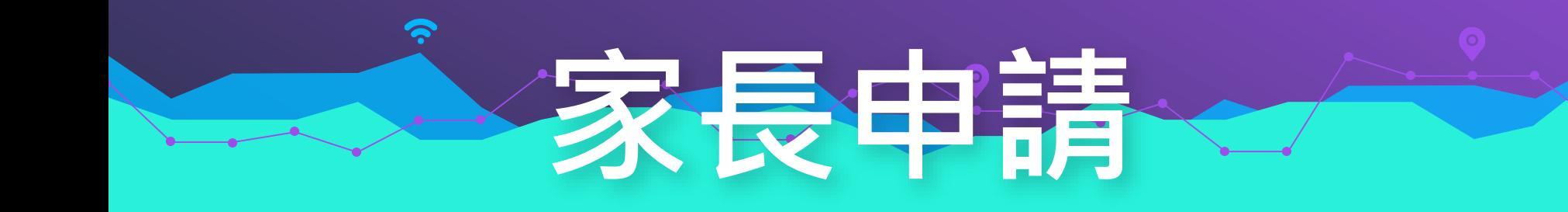

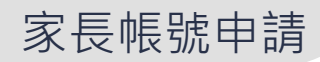

### **一、新北校務行政系統 1.使用學生帳號登入新北校務行政系統**

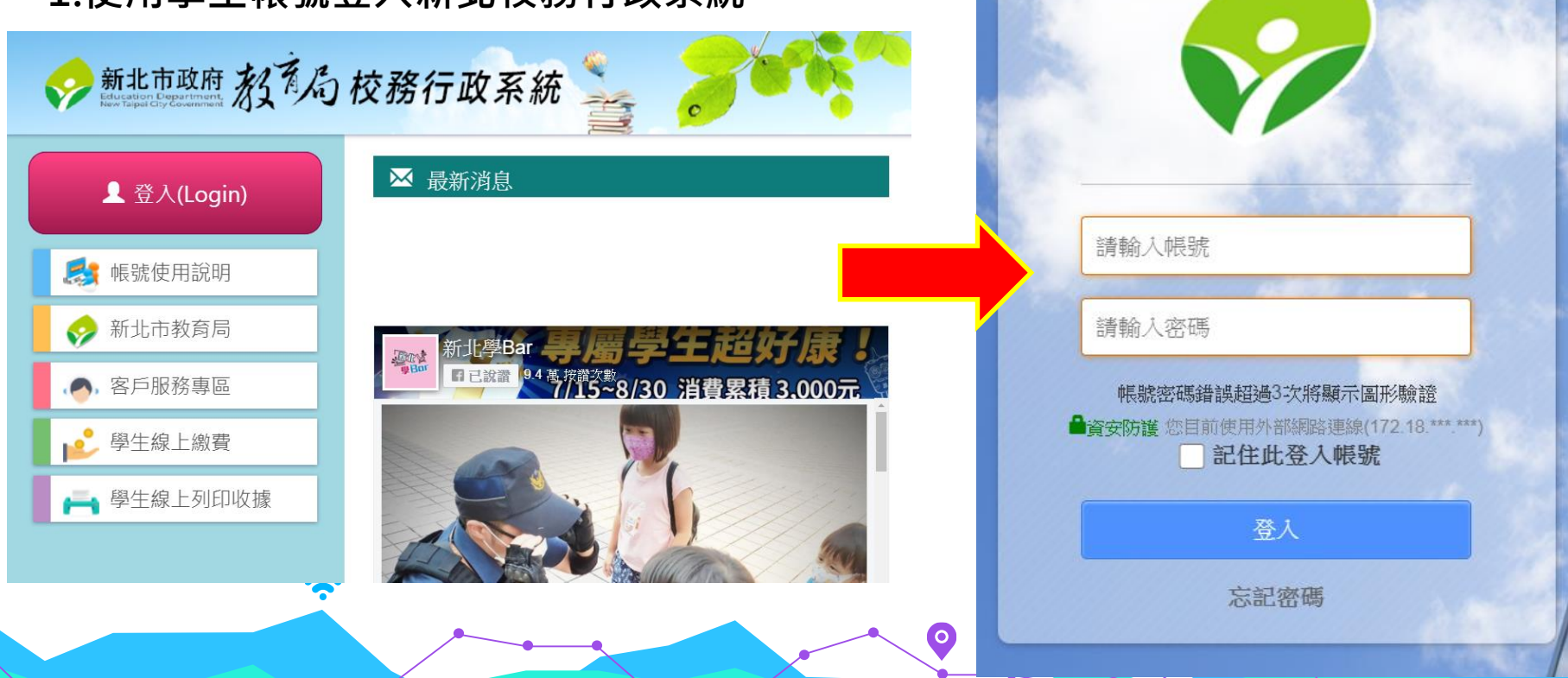

系統登入

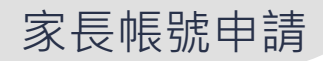

## **一、新北校務行政系統**

#### **2.點選左側「家長人事管理」模組**

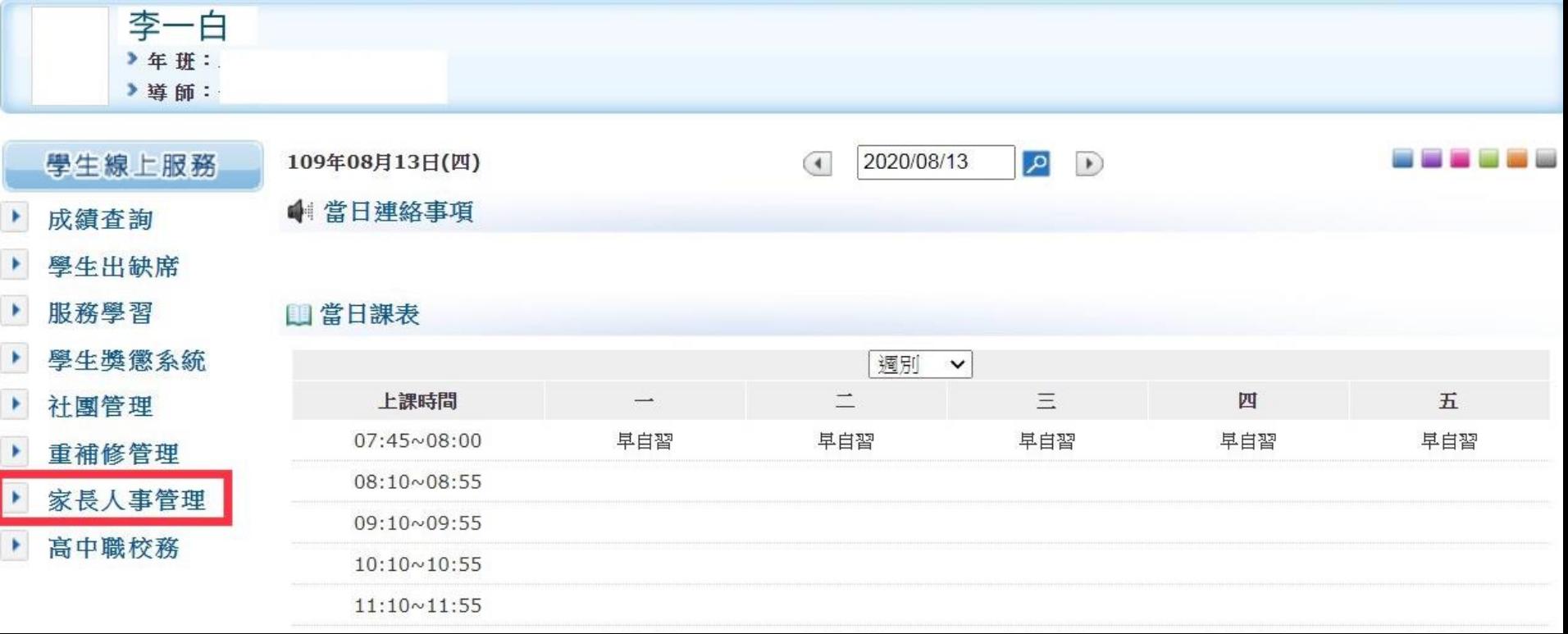

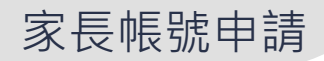

**中日 古堂理** 

## **一、新北校務行政系統**

**3.新增家長帳號,請導師進行審核**

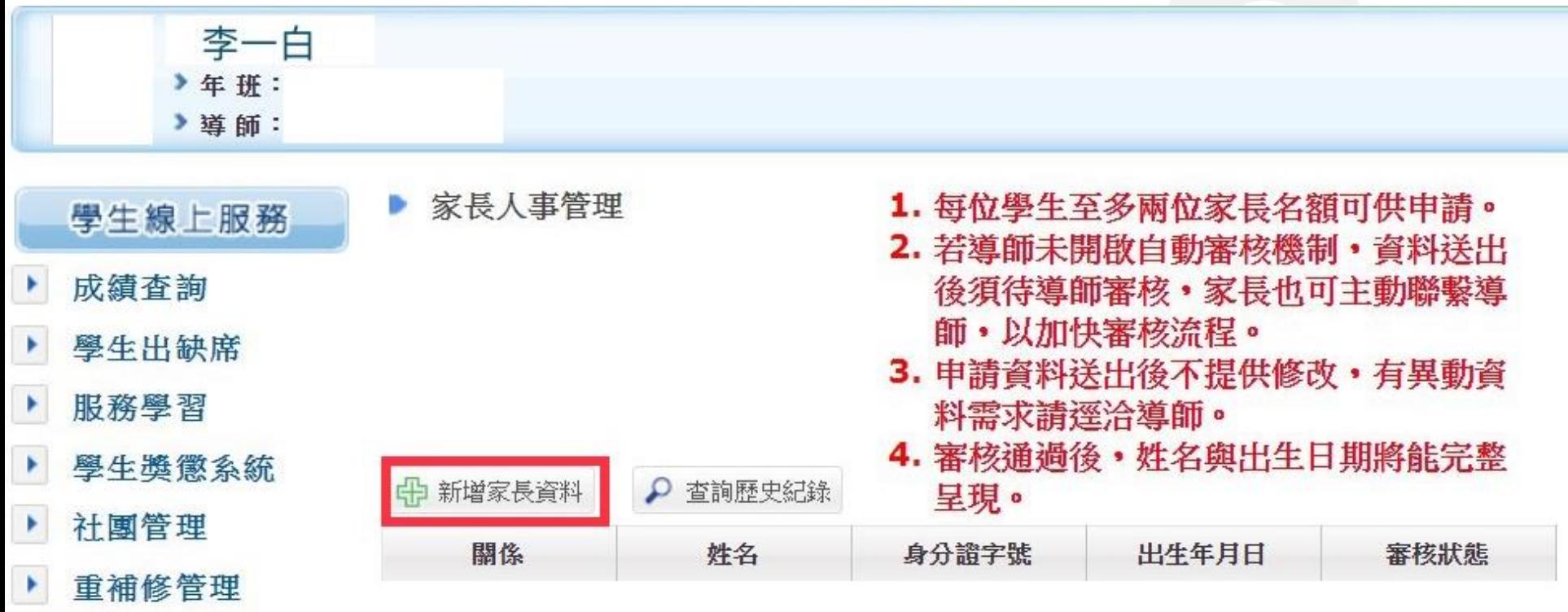

家長帳號申請

## **二、 新北校園通App 4.下載新北校園通App**

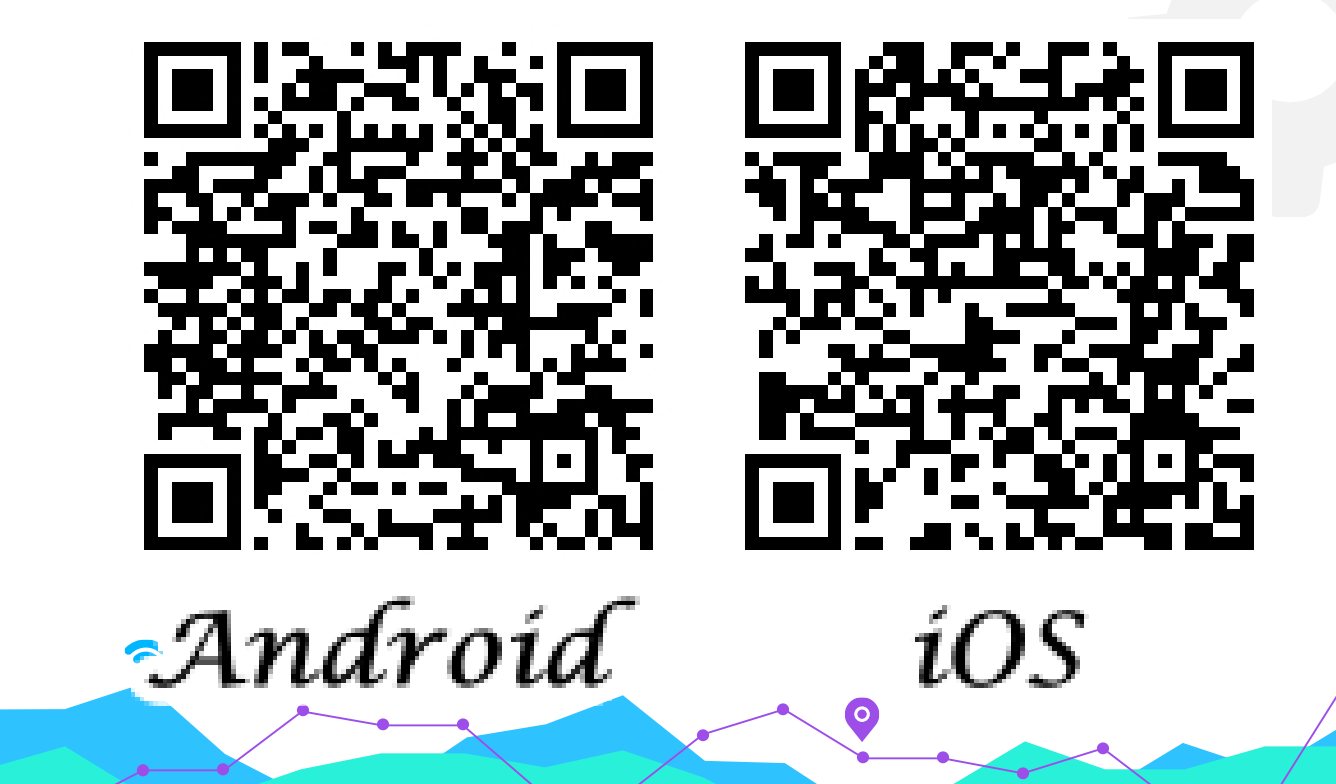

**O** 

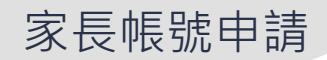

## **二、 新北校園通App 5.使用家長帳號登入後即可使用**

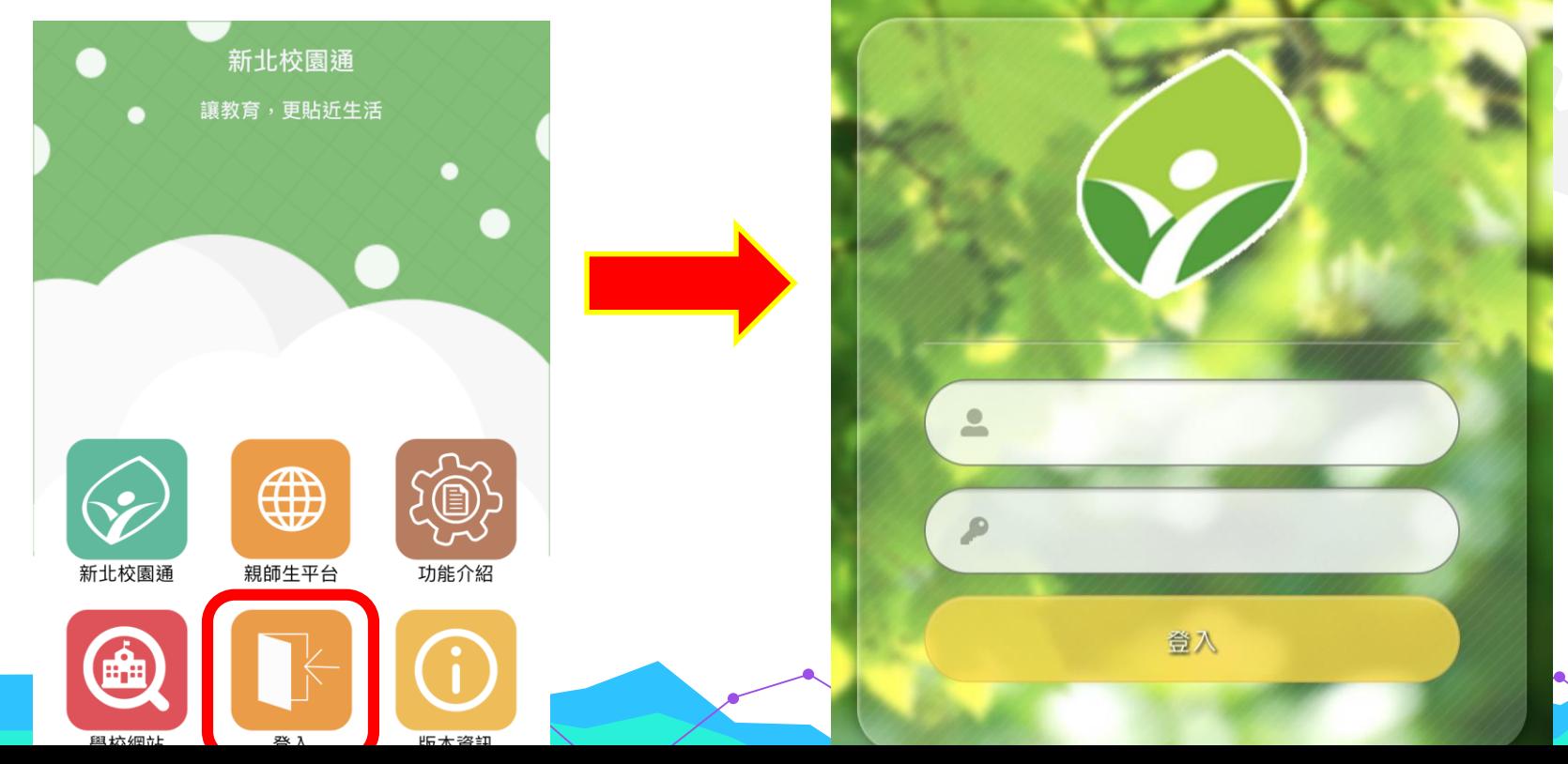

返回

登入

*<u><u><b>Asingle Sign-On</u>*</u>

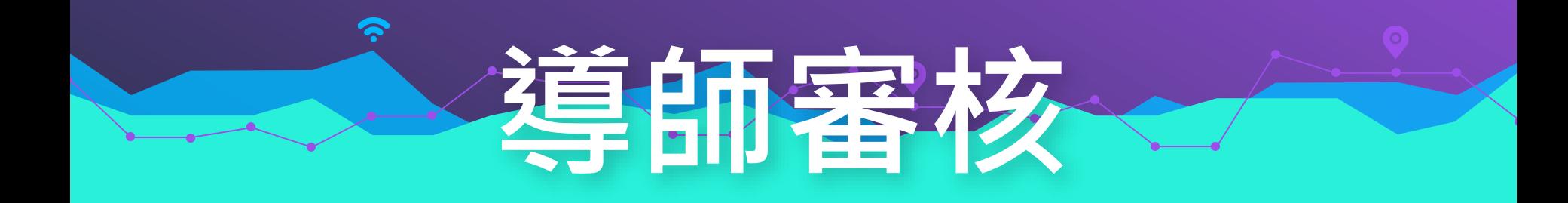

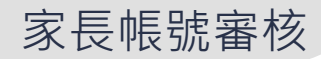

## **一、新北校務行政系統**

#### **1.點選「家長人事管理」模組**

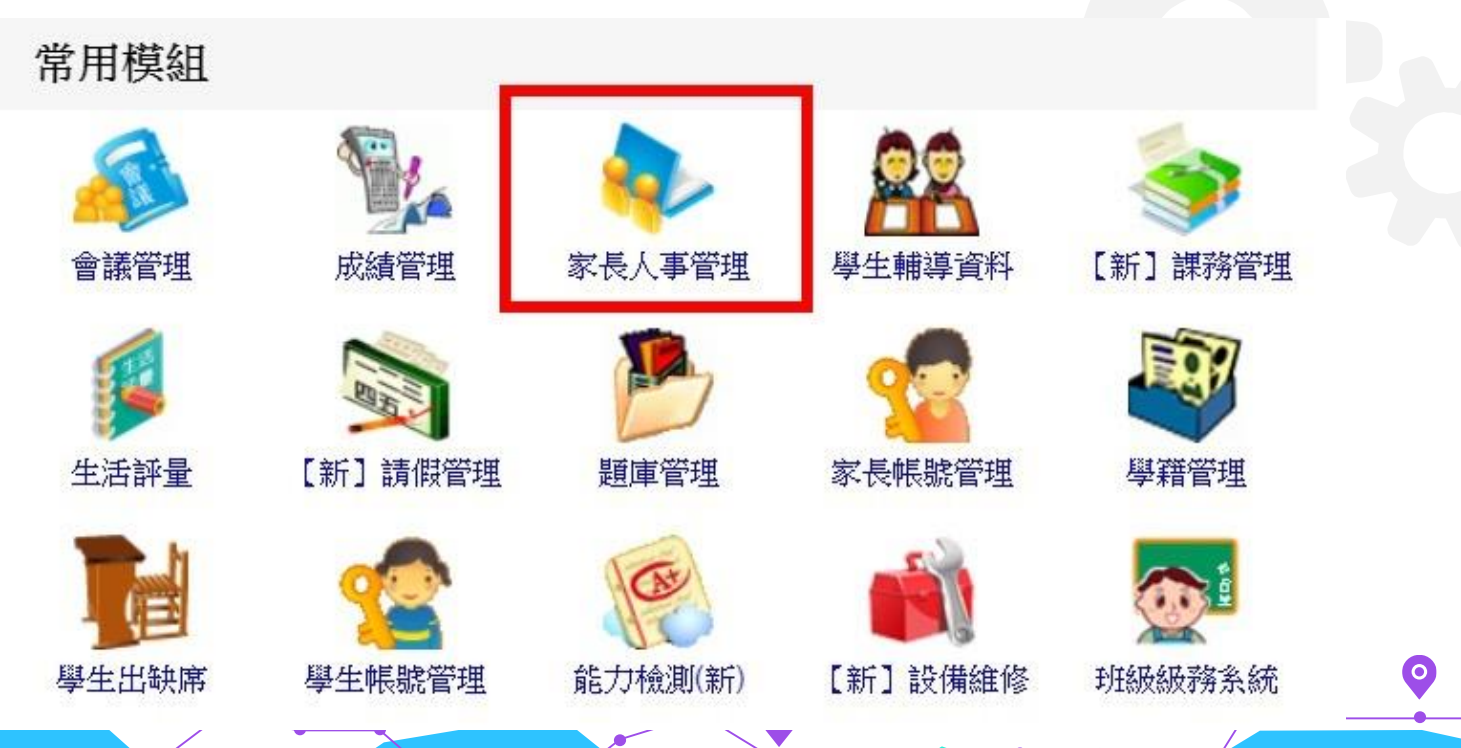

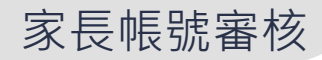

## **一、新北校務行政系統 2.勾選「自動審核」 ★個案報護學生請勿勾選自動審核機制**。

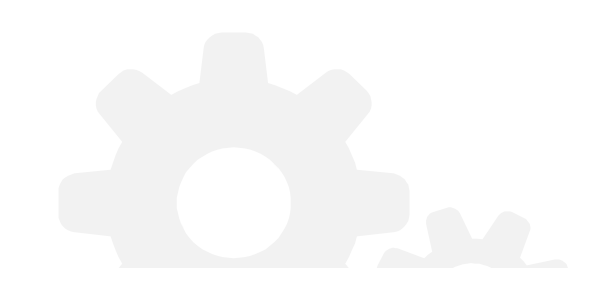

#### 家長人事管理

1. 每位學生至多申請兩組家長帳號 2. 個案保護學生請勿開啟自動審核機制。

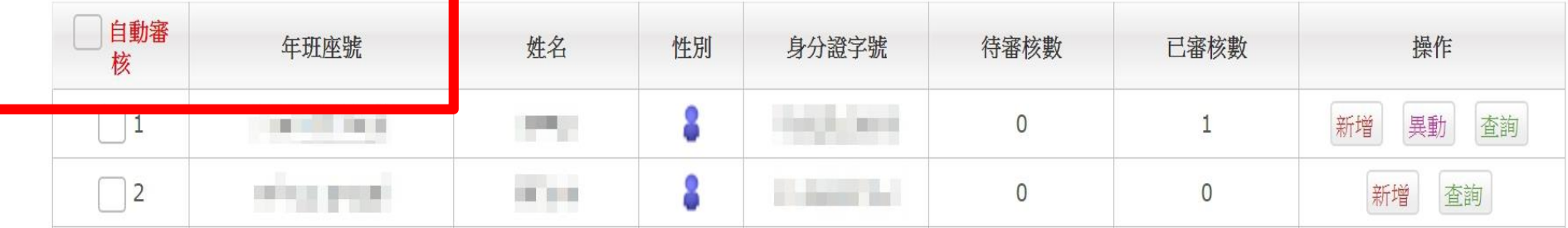

 $\bullet$ 

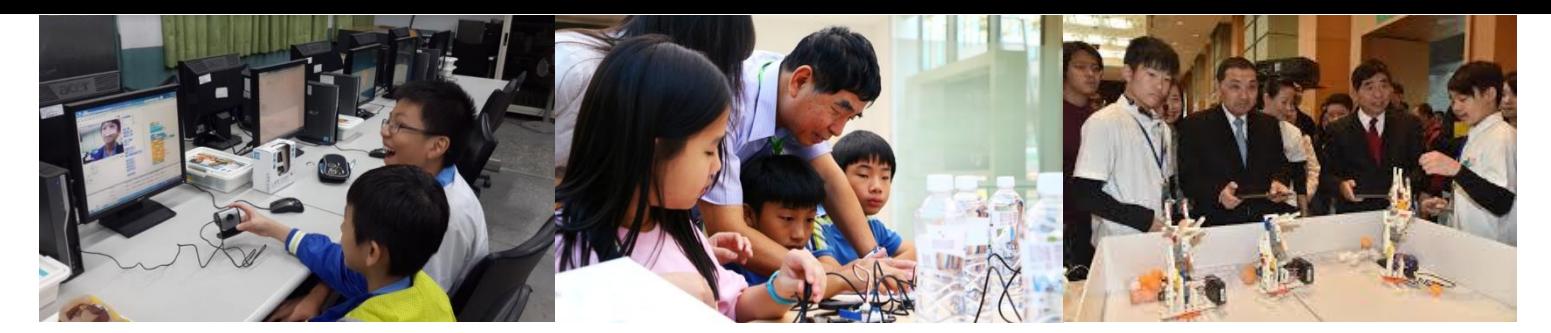

# THANKS!

### **簡報結束 敬請指教**

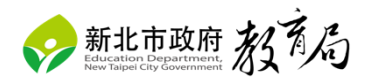